# **Authorized Delegate Submission Process**

**This document provides the steps necessary for a Credentialing Agent to act as an Authorized Delegate for a Provider or for multiple Providers.**

## **Overview**

There are three paths to submit New Enrollment applications or Maintenance/Revalidation actions within KY MPPA. These include:

- 1. The Provider will complete the application, electronically sign and submit to the Department for Medicaid Services (DMS).
- 2. A Credentialing Agent (CA) will complete the application and send it to the Provider. The Provider will electronically sign and submit. The Credentialing Agent is acting as a *non-delegate*.
- 3. A Credentialing Agent will complete all the actions for the Provider as an **Authorized Delegate**. The CA will complete the application, electronically sign and submit to DMS.

This document describes Option 3 where the Credentialing Agent acts as an Authorized Delegate.

## **Steps to Complete an Application/Action as an Authorized Delegate**

There are several steps required for a Credentialing Agent to act as an Authorized Delegate to complete, sign and submit a New Enrollment application or Maintenance-related action for a Provider.

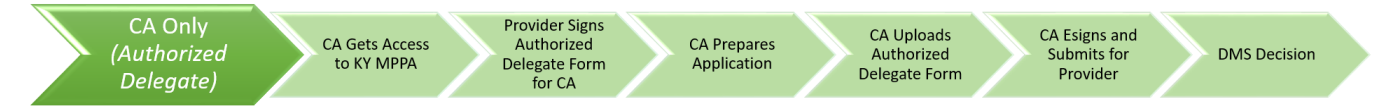

**Figure 1: Credentialing Agent as Authorized Delegate Submission Path**

Steps are as follows:

- The Provider must complete and sign the Authorized Delegate Form
- The Credentialing Agent must upload the completed Authorized Delegate Form on the Section 10.0 Submit screen
- The Credentialing Agent will electronically sign and submit to DMS
- The Provider is not required to have a KY MPPA account *(but they are encouraged to have an account in order to have access to their Medicaid ID data)*

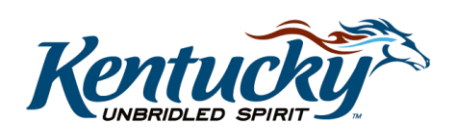

### Completing the Authorized Delegate Form

Each Provider who will be using a Credentialing Agent as an Authorized Delegate must complete the Authorized Delegate form. The form will:

- Allow the Provider to authorize a single Credentialing Agent to work on their behalf or multiple Credentialing Agents who work for a credentialing agency or entity (e.g. hospital, group).
- Provide the Provider with the scope of the authorization and Medicaid rules, regulations and policies (via reference).
- Provide information to DMS to identify the Provider (NPI and SSN/FEIN).
- Provide a legal signature acknowledging Provider's understanding and acceptance of terms and authorizing the CA to perform all actions on the behalf of the Provider.

The Authorized Delegate Form can be accessed from the KY MPPA web page at: <https://chfs.ky.gov/agencies/dms/dpi/pe/Pages/mppa.aspx>

#### To complete the **Authorized Delegate Form**:

- *Enter* the **Provider name** authorizing the delegation *(legal name of the Provider that will match submitted Provider documents)*.
- *Enter* the **name** of the individual **Credentialing Agent** or the **name** of the credentialing agency or credentialing group.

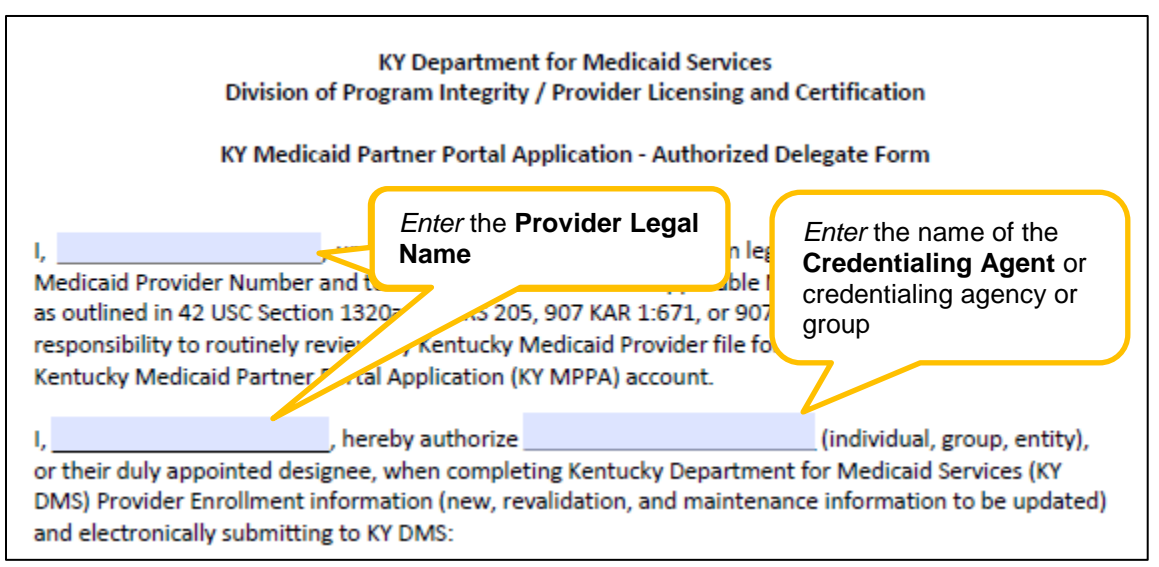

**Figure 2: Authorized Delegate Form – Identify Provider and Credentialing Agent**

- **Provider** *reads* the authorization form and ensures understanding of the Medicaid rules, regulations and policies.
- **Provider** *completes* the identifying information. Full SSN or FEIN must be provided.

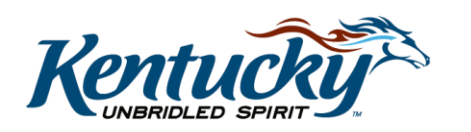

- **Provider** *signs* the form.See Figure 3.
- **Provider** *sends* Authorized Delegate Form to Credentialing Agent.

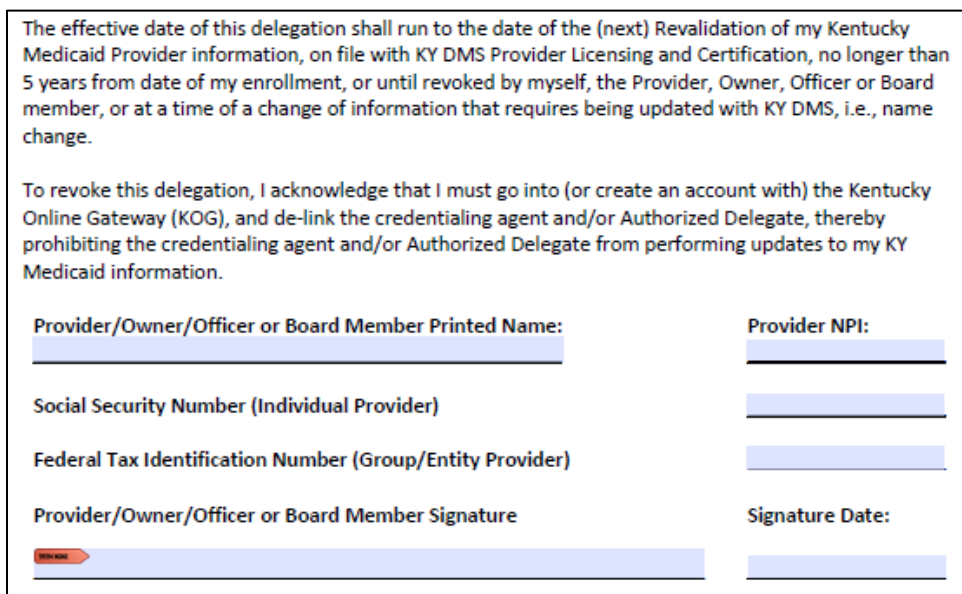

**Figure 3: Authorized Delegate Form – Identifiable Information and Signature**

#### Authorized Delegate Submission

Once the Credentialing Agent has completed the New Enrollment application or Maintenancerelated action *(maintenance, revalidation, reinstatement, re-application, voluntary termination)* for the Provider, they will electronically sign and submit the application/action for the Provider as an Authorized Delegate. This selection is made on the **10.0 Submit** screen.

**Note**: *The Credentialing Agent must be linked to the Provider within KY MPPA in order to begin a maintenance-related action. They do not need to be linked to begin a New Enrollment application.*

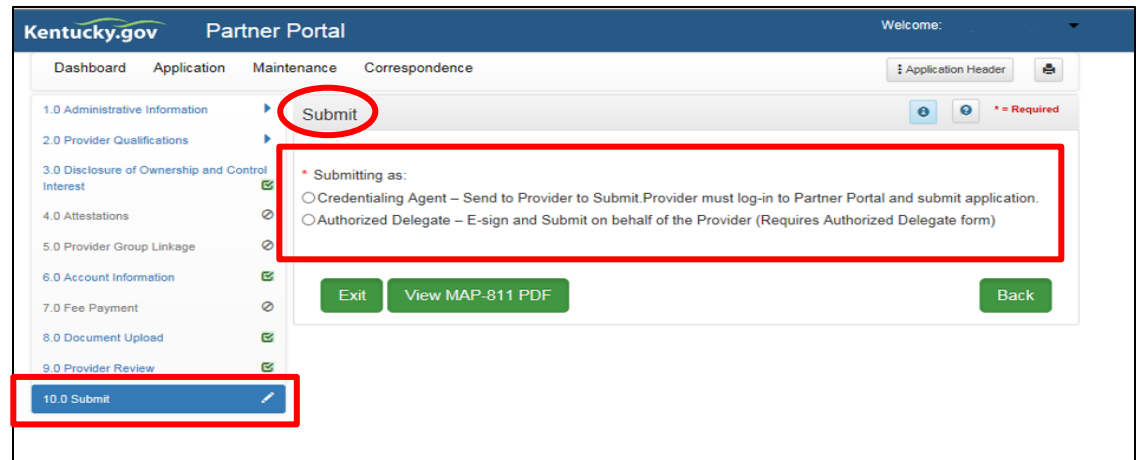

**Figure 4: Submit Screen – 'Submitting As' Selection**

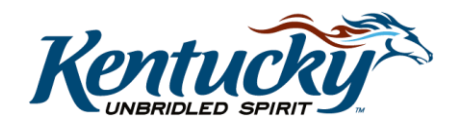

#### **Steps to e-Sign and Submit:**

- 1. *Select* submitting as **Credentialing Agent** or **Authorized Delegate** (see Figure 4)
	- o If **Credentialing Agent** is selected, the CA will click on **Send to Provider** (see Figure 5)
	- o If **Authorized Delegate** is selected, the CA will be prompted to *upload or verify* the **Authorized Delegate Form** completed by the Provider (see Figures 7 and 8)

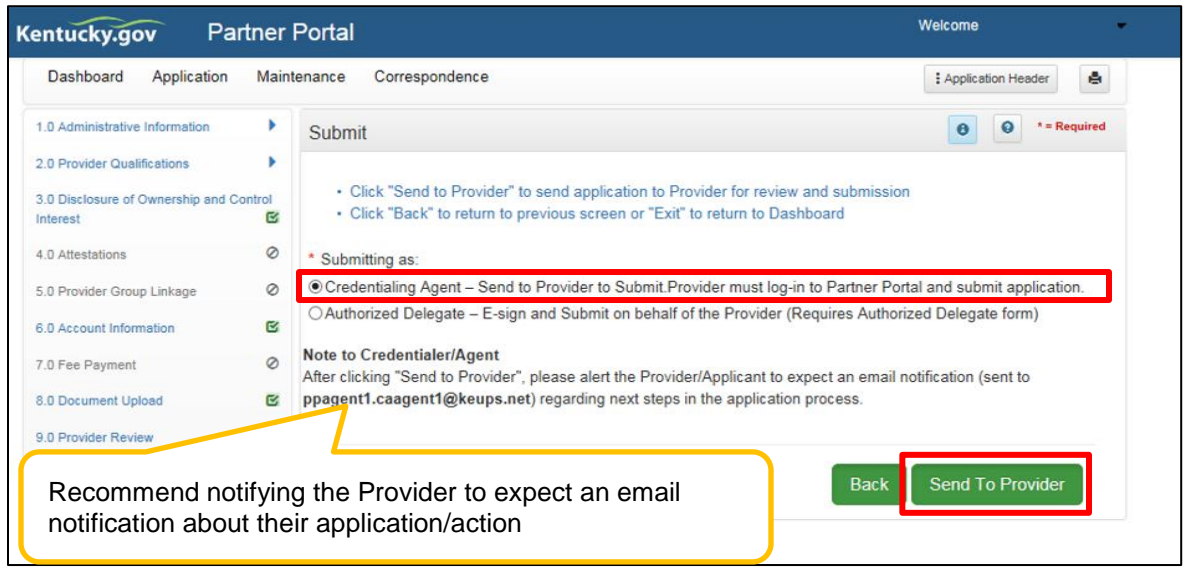

**Figure 5: Submit Screen – 'Submitting As' Credentialing Agent**

**Note**: *Click on the link ("Click here to download Template-KY DMS Partner Portal Authorized Delegate form") to download the template for the Authorized Delegate Form if one has not been completed by the Provider (see Figure 6).*

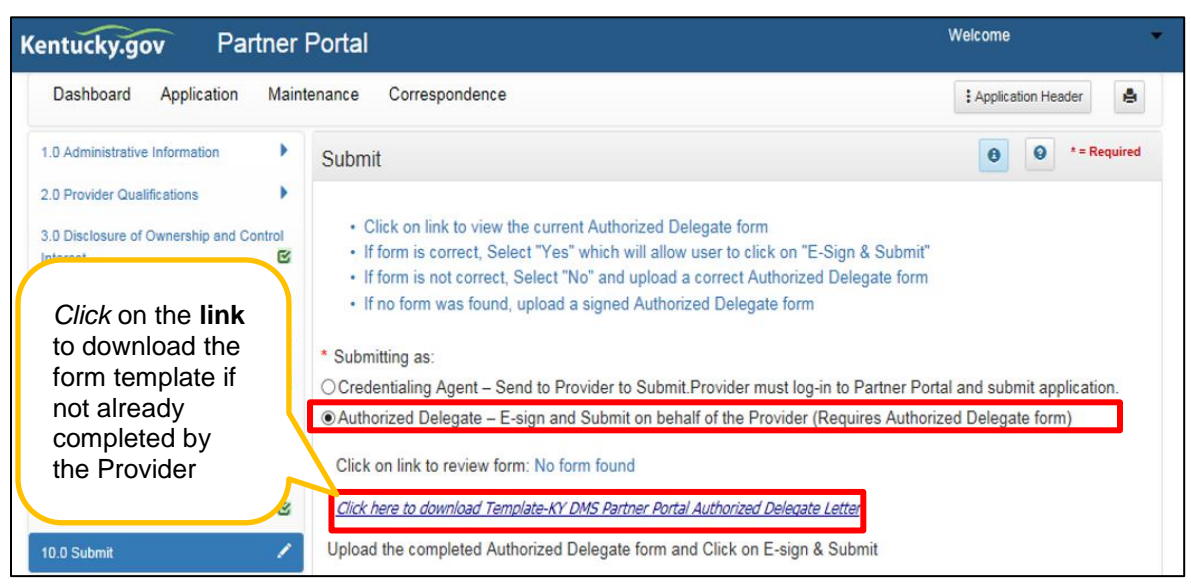

**Figure 6: Submit Screen – 'Submitting As' Authorized Delegate**

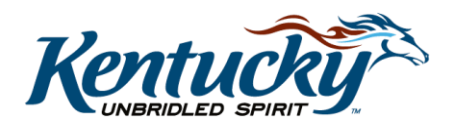

- 2. *Upload* an initial Authorized Delegate form or *review* the currently uploaded Authorized Delegate form
	- o First time upload*:* If no form has previously been uploaded, the CA will see **"No form found"** and the CA will be required to upload the completed Authorized Delegate Form for the first time as an Authorized Delegate for a given Provider Provider (see Figure 7)

| Kentucky.gov                            |          | <b>Partner Portal</b>                                                                                                    | Welcome                                   |  |  |  |  |  |
|-----------------------------------------|----------|----------------------------------------------------------------------------------------------------|-------------------------------------------|--|--|--|--|--|
| Dashboard<br>Application                |          | Correspondence<br>Maintenance                                                                                                    | If no form has                            |  |  |  |  |  |
| 1.0 Administrative Information          |          | Submit                                                                                                    | previously been<br>uploaded, you will see |  |  |  |  |  |
| 2.0 Provider Qualifications             |          |                                                                                                    | "No form found" and will                  |  |  |  |  |  |
| 3.0 Disclosure of Ownership and Control |          | . Click on link to view the current Authorized Delegate form                                                                             | be required to upload                     |  |  |  |  |  |
| Interest                                | ß,       | . If form is correct, Select "Yes" which will allow user to click of<br>. If form is not correct, Select "No" and upload a correct Autho | the form.                                 |  |  |  |  |  |
| 4.0 Attestations                        | Ø        | . If no form was found, upload a signed Authorized Delegate form                                                                         |                                           |  |  |  |  |  |
| 5.0 Provider Group Linkage              | $\circ$  | * Submitting as:                                                                                                    |                                           |  |  |  |  |  |
| 6.0 Account Information                 | Q        | O Credentialing Agent - Send to Provider to Submit. Provid<br>ast log-in to Partner Portal and submit application.                       |                                           |  |  |  |  |  |
| 7.0 Fee Payment                         | Ø        | O Authorized Delegate - E-sign and Submit on behind of the Provider (Requires Authorized Delegate form)                                  |                                           |  |  |  |  |  |
| 8.0 Document Upload                     | E,       | Click on link to review form: No form found                                                                                              |                                           |  |  |  |  |  |
| 9.0 Provider Review                     | <b>R</b> | Click here to download Template-KY DMS Partner Portal Authorized Delegate Letter                                                         |                                           |  |  |  |  |  |
| 10.0 Submit                             |          | Upload the completed Authorized Delegate form and Click on E-sign & Submit                                                               |                                           |  |  |  |  |  |

**Figure 7: Submit Screen – Uploading Initial Authorized Delegate Form**

- o Second or subsequent actions for the given Provider as Authorized Delegate*: Click* on the **link** to the right of "Click on link to review form" to *review* the correctness of the form already uploaded to KY MPPA (see Figure 8)
	- If the form is current and correct, select **Yes.** Proceed to Step 4.
	- If the form needs to be updated, select **No** to upload the new form

**Note**: *The Authorized Delegate form is valid for a period of five years or until the next revalidation. A new version of the Authorized Delegate form must be uploaded at Revalidation or when key information on the form is changed (e.g. Provider, name, Credentialing Agent name, credentialing organization name change, etc.).*

**Note**: *Authorized Delegate form upload file size can be no greater than 2 MB.* 

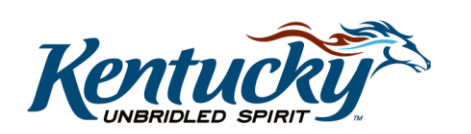

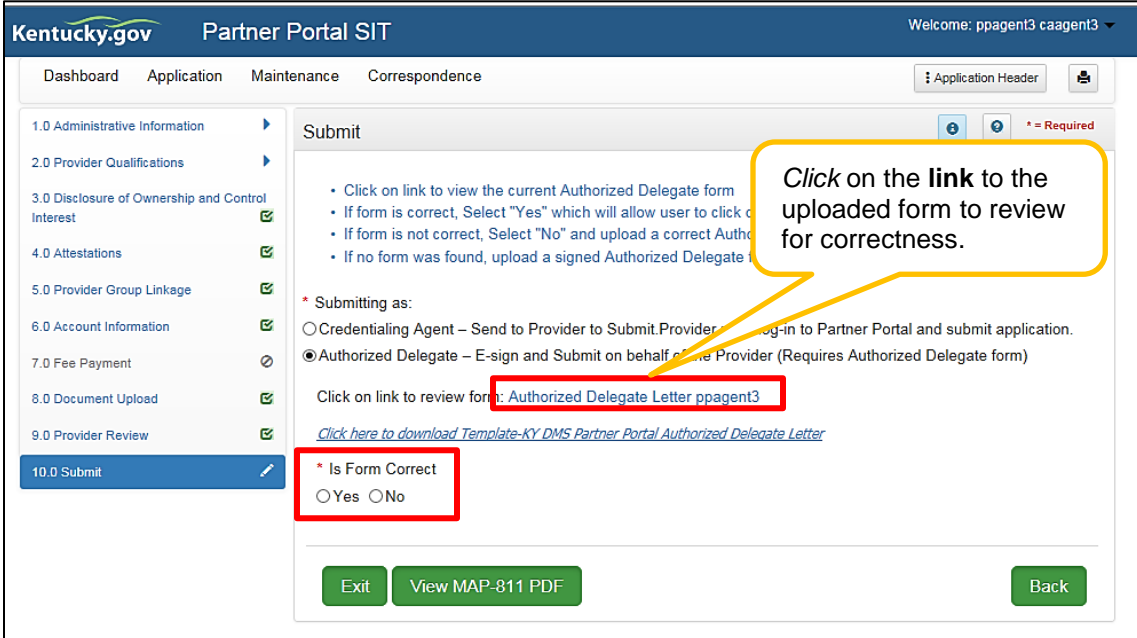

**Figure 8: Submit Screen – Verify Authorized Delegate Form**

| <b>Partner Portal</b><br>Kentucky.gov                                                                                                 | Welcome:                                                                                                    |                                                                                                    |  |  |  |  |  |  |
|----------------------------------------------------------------------------------------------------|----------------------------------------------------------------------------------------------------|----------------------------------------------------------------------------------------------------|--|--|--|--|--|--|
| Dashboard<br>Application                                                                                                    | Correspondence<br>Maintenance                                                                                                    | е<br># Application Header                                                                                                    |  |  |  |  |  |  |
| <b>Enrolling As</b><br><b>Application Number</b><br>APP2759<br>Group<br><b>NPI/FEIN</b><br><b>Status</b><br>1255598496<br>In Progress | <b>Provider Name</b><br><b>Provider Type</b><br>61 - Dental Group<br><b>DENTAL ASSOCIATES</b><br><b>Effective Date</b><br><b>Application Start Date</b><br>10/23/2018 08:43:30<br>10/23/2018                                 | <b>DBA Name</b><br><b>Medicaid Number</b><br><b>Application Originator</b><br><b>Application Age</b><br>ppagent1 caagent1<br>0 Days |  |  |  |  |  |  |
| 1.0 Administrative Information                                                                                                    | Submit                                                                                                    | $\bullet$<br>$*$ = Required<br>$\bullet$                                                                                            |  |  |  |  |  |  |
| ۱<br>2.0 Provider Qualifications                                                                                                    | * Submitting as:                                                                                                    |                                                                                                    |  |  |  |  |  |  |
| 3.0 Disclosure of Ownership and Control<br>Q,<br>Interest                                                                             | ○ Credentialing Agent – Send to Provider to Submit.Provider must log-in to Partner Portal and submit application.<br>© Authorized Delegate – E-sign and Submit on behalf of the Provider (Requires Authorized Delegate form) |                                                                                                    |  |  |  |  |  |  |
| Ø<br>4.0 Attestations                                                                                                    | Click on link to review form: No form found                                                                                                    |                                                                                                    |  |  |  |  |  |  |
| ⊘<br>5.0 Provider Group Linkage                                                                                                    | Click here to download Template-KY DMS Partner Portal Authorized Delegate Letter                                                                                                    |                                                                                                    |  |  |  |  |  |  |
| Q,<br>6.0 Account Information                                                                                                    | Upload the completed Authorized Delegate form and Click on E-sign & Submit                                                                                                    |                                                                                                    |  |  |  |  |  |  |
| Ø<br>7.0 Fee Payment                                                                                                    | <b>Upload File</b>                                                                                                    |                                                                                                    |  |  |  |  |  |  |
| Q<br>8.0 Document Upload                                                                                                    | C:\Users\gary.sacks\Documents\1 Test Docs\Authorized Di                                                                                                    | <b>Browse</b>                                                                                                    |  |  |  |  |  |  |
| ß,<br>9.0 Provider Review                                                                                                    | Document Name                                                                                                    | <b>Uploaded User</b>                                                                                                    |  |  |  |  |  |  |
| ∕<br>10.0 Submit                                                                                                    | Authorized Delegate Letter ppagent1                                                                                                    | <b>Uploaded Date</b><br>10/23/2018<br>caagent1, ppagent1                                                                            |  |  |  |  |  |  |
|                                                                                                    |                                                                                                    |                                                                                                    |  |  |  |  |  |  |
|                                                                                                    | View MAP-811 PDF<br>Exit                                                                                                    | Esign & Submit<br><b>Back</b>                                                                                                    |  |  |  |  |  |  |
|                                                                                                    |                                                                                                    |                                                                                                    |  |  |  |  |  |  |

**Figure 9: Submit Screen – Upload Authorized Delegate Form and Submit**

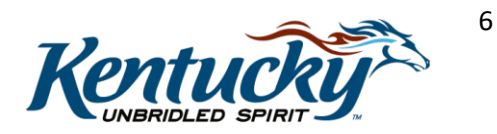

- 3. To upload the Authorized Delegate Form, *click* **Browse** to locate the signed form on your computer and *select* the document to upload. **Document Name**, **Uploaded User** and **Uploaded Date** will be populated once the Authorized Delegate Form is *uploaded by the CA (see Figure 9)*
- 4. Once the form has been uploaded or verified, *click* the **Esign & Submit** button (see Figure 9)
- 5. *Read* information on **Confirmation** screen to include application/item number and next steps (see Figure 10)
- 6. *Click* **Return to Dashboard** to navigate to the Dashboard to verify the application/action has been submitted or to begin a new action (see Figure 10)

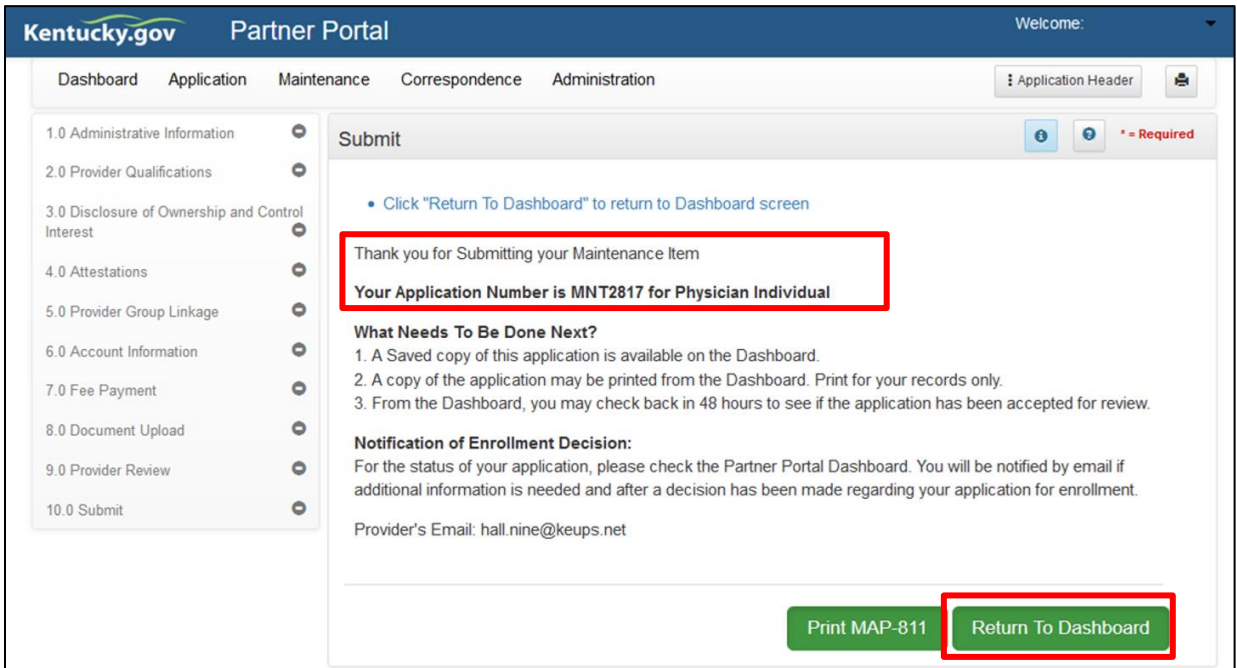

**Figure 10: Submit Screen – Confirmation Screen**

- 7. If desired, *verify* application/action was **Submitted** (see Figure 11)
	- o **Application Status**: New Enrollment applications and Change of Ownership
	- o **Maintenance Status:** Maintenance-related actions. Maintenance-related actions include:
		- **Maintenance**
		- **Revalidation**
		- **Reinstatement**
		- Re-application
		- **Voluntary Termination**

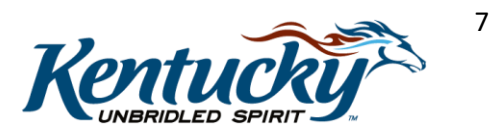

| <b>Partner Portal</b><br>Kentucky.gov                                                                                                    | Welcome                                                                                                    |            |                                       |                    |                  |                       |          |  |  |  |
|----------------------------------------------------------------------------------------------------|----------------------------------------------------------------------------------------------------|------------|---------------------------------------|--------------------|------------------|-----------------------|----------|--|--|--|
| Dashboard<br>Appli<br>Dashboard                                                                                                    | <b>Application Status: New Enrollment and CHOW</b><br>€<br>Maintenance Status: Maintenance, Revalidation,<br>Reinstatement, Re-application, Voluntary<br>Termination |            |                                       |                    |                  |                       |          |  |  |  |
| Notifications                                                                                                    |                                                                                                    |            |                                       |                    |                  |                       | ⋟        |  |  |  |
| KY Medicaid Provider IDs<br>Status: (select from dropdown menu)<br><b>Application Status</b><br>In Progress until sent to DMS<br>Maintenance Status<br><b>Submitted once sent to DMS</b><br>DMS Review In Progress when DMS is<br><b>Status</b><br>reviewing<br>In Progress<br>◡ |                                                                                                    |            |                                       |                    |                  |                       |          |  |  |  |
| Maintenance Status                                                                                                    |                                                                                                    |            |                                       |                    |                  |                       |          |  |  |  |
| <b>Maintenance</b><br><b>Action</b><br>ID                                                                                                    | <b>Provider Type</b>                                                                                                    | <b>NPI</b> | Taxonomy                              | <b>Medicaid ID</b> | Provider<br>Name | <b>Status</b>         | Withdraw |  |  |  |
| MNT11336<br>Review                                                                                                    | 81 - Licensed Professional<br><b>Clinical Counselor</b>                                                                                                    | 1871831156 | 101YP2500X-Counselor<br>-Professional |                    |                  | In<br><b>Progress</b> | Withdraw |  |  |  |
| First Previous Next Last<br>(Page 1 of 1)<br>$\checkmark$<br>Page: 1                                                                                                    |                                                                                                    |            |                                       |                    |                  |                       |          |  |  |  |

**Figure 11: Dashboard – Application Status and Maintenance Status Sections**

**Note**: *The application/action will only be in the Submitted status for a short time until it is assigned to DMS for their review where it will be moved to the DMS Review In Progress status.* 

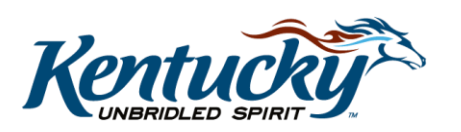